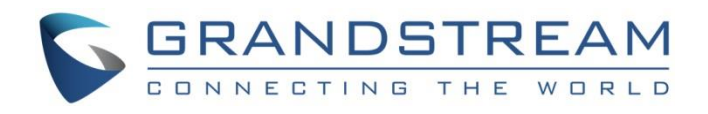

# Grandstream Networks, Inc.

Captive Portal Guide

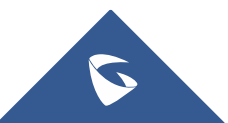

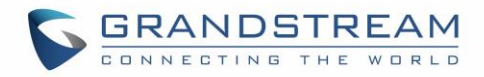

## **Table of Content**

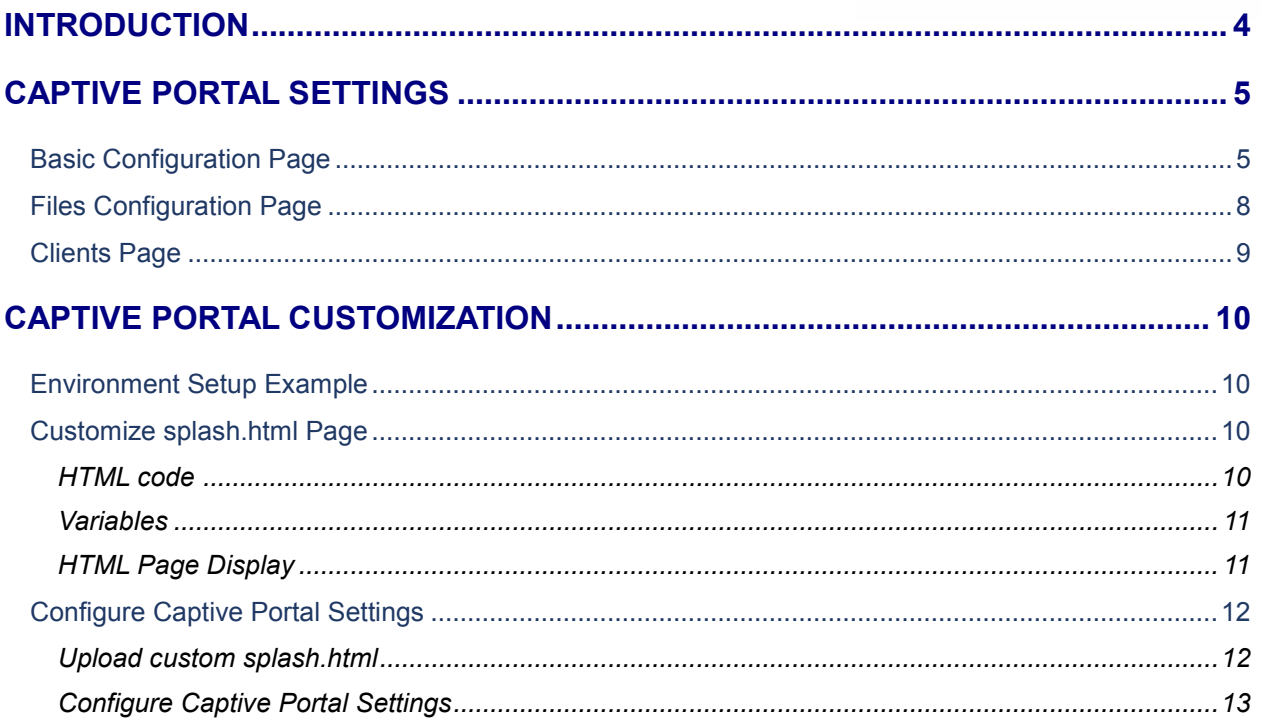

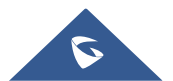

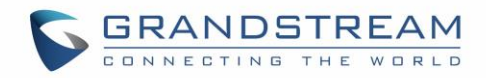

## **Table of Figures**

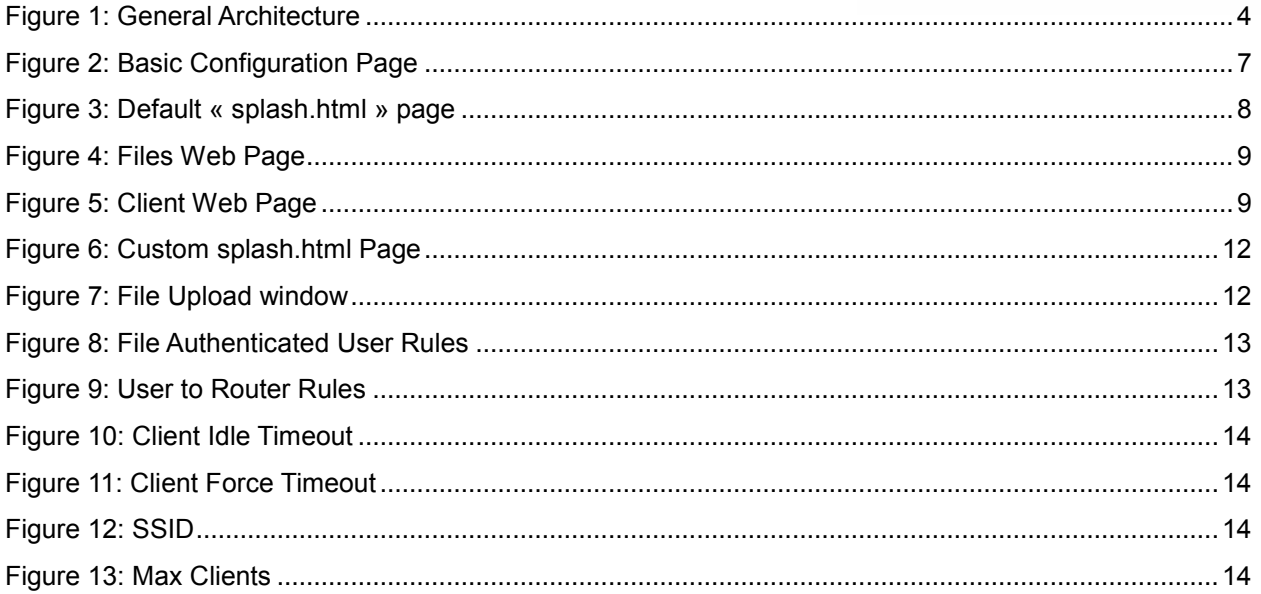

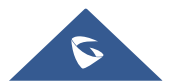

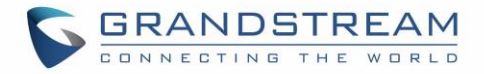

### <span id="page-3-0"></span>**INTRODUCTION**

Captive Portal feature on GWN76xx Access Points allows to define a Landing Page (Web page) that will be displayed on WiFi clients' browsers when attempting to access Internet.

Once connected to GWN76xx AP, WiFi clients will be forced to view and interact with that landing page before Internet access is granted.

Captive portals can be used in different environments including airports, hotels, coffee shops, business centers and others offering free Wi-Fi hotspots for Internet users.

This guide describes how to deploy and setup the captive portal feature on the GWN76XX series.

The following figure illustrates an example of the landing page feature.

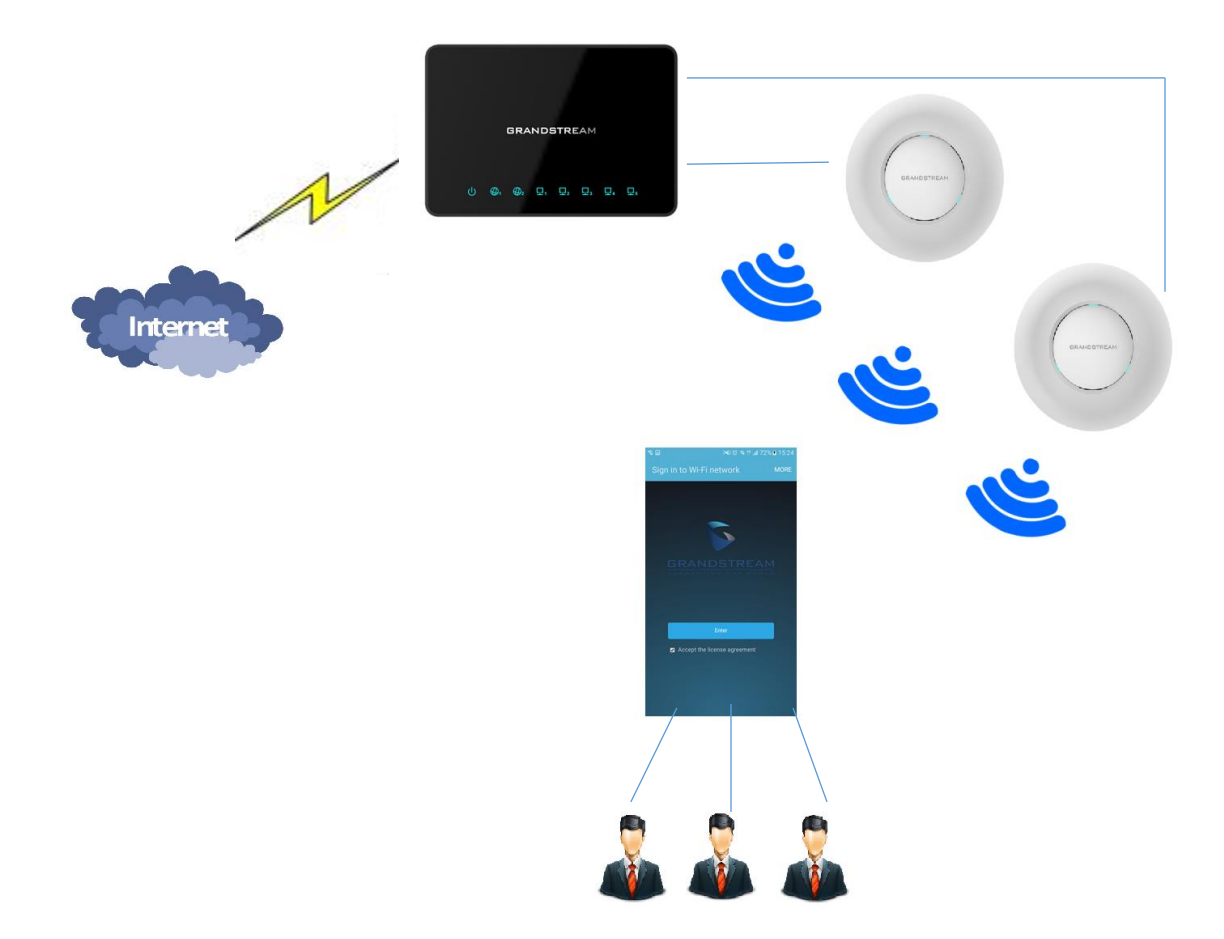

**Figure 1: General Architecture**

<span id="page-3-1"></span>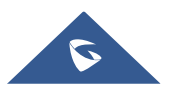

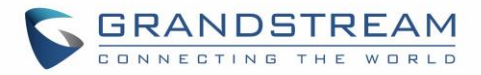

## <span id="page-4-0"></span>**CAPTIVE PORTAL SETTINGS**

The Captive Portal feature can be configured from the GWN76XX web page, by navigating to "System Settings > Captive Portal".

The page contains three tabs: **Basic**, **Files** and **Clients**.

#### <span id="page-4-1"></span>**Basic Configuration Page**

The basic configuration page contains options to enable/disable the captive portal feature, related firewall rules and timeout settings. The following table describes all the settings on this page:

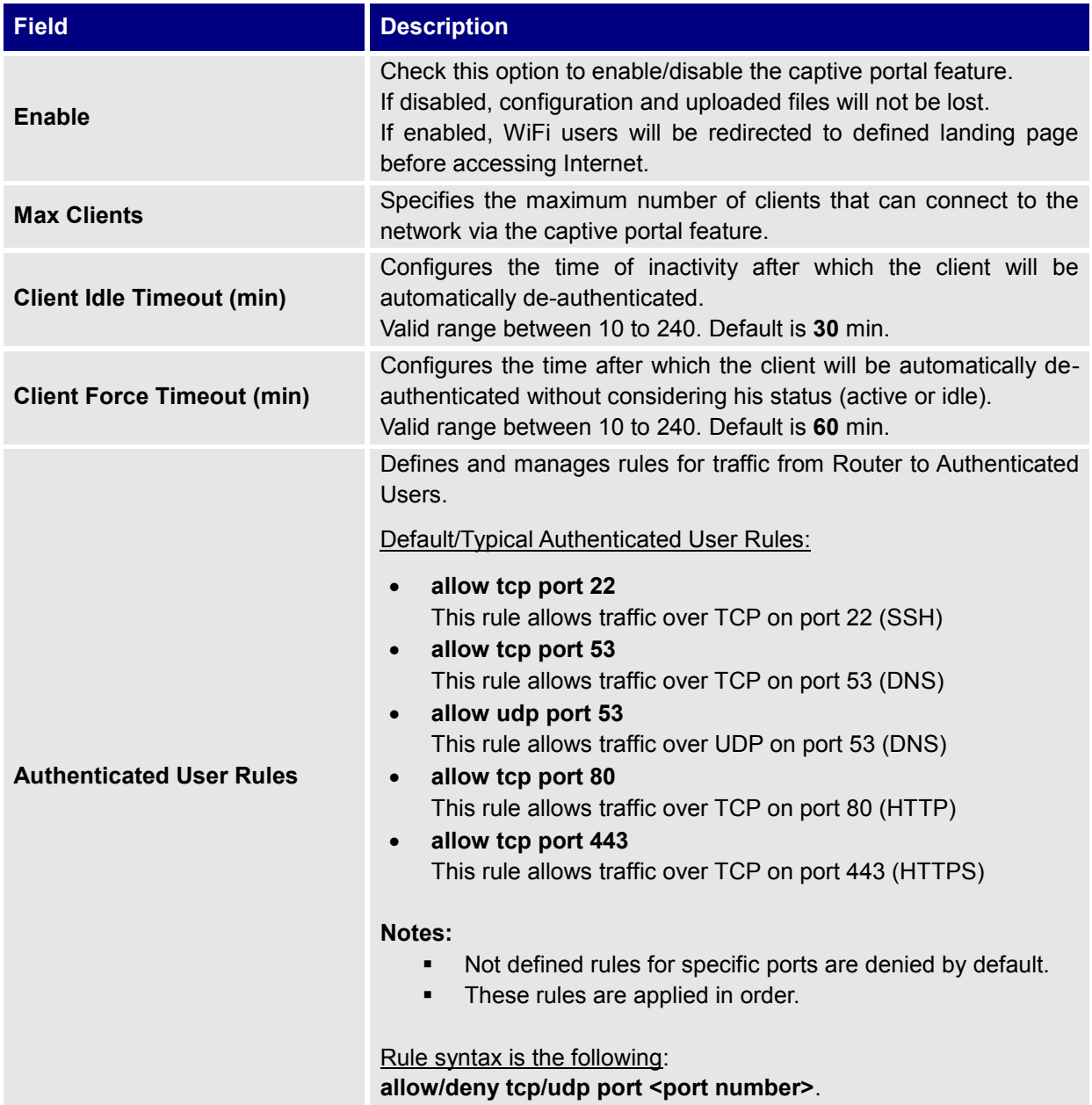

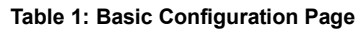

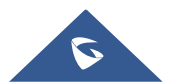

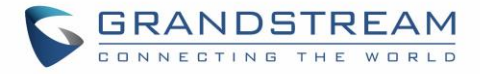

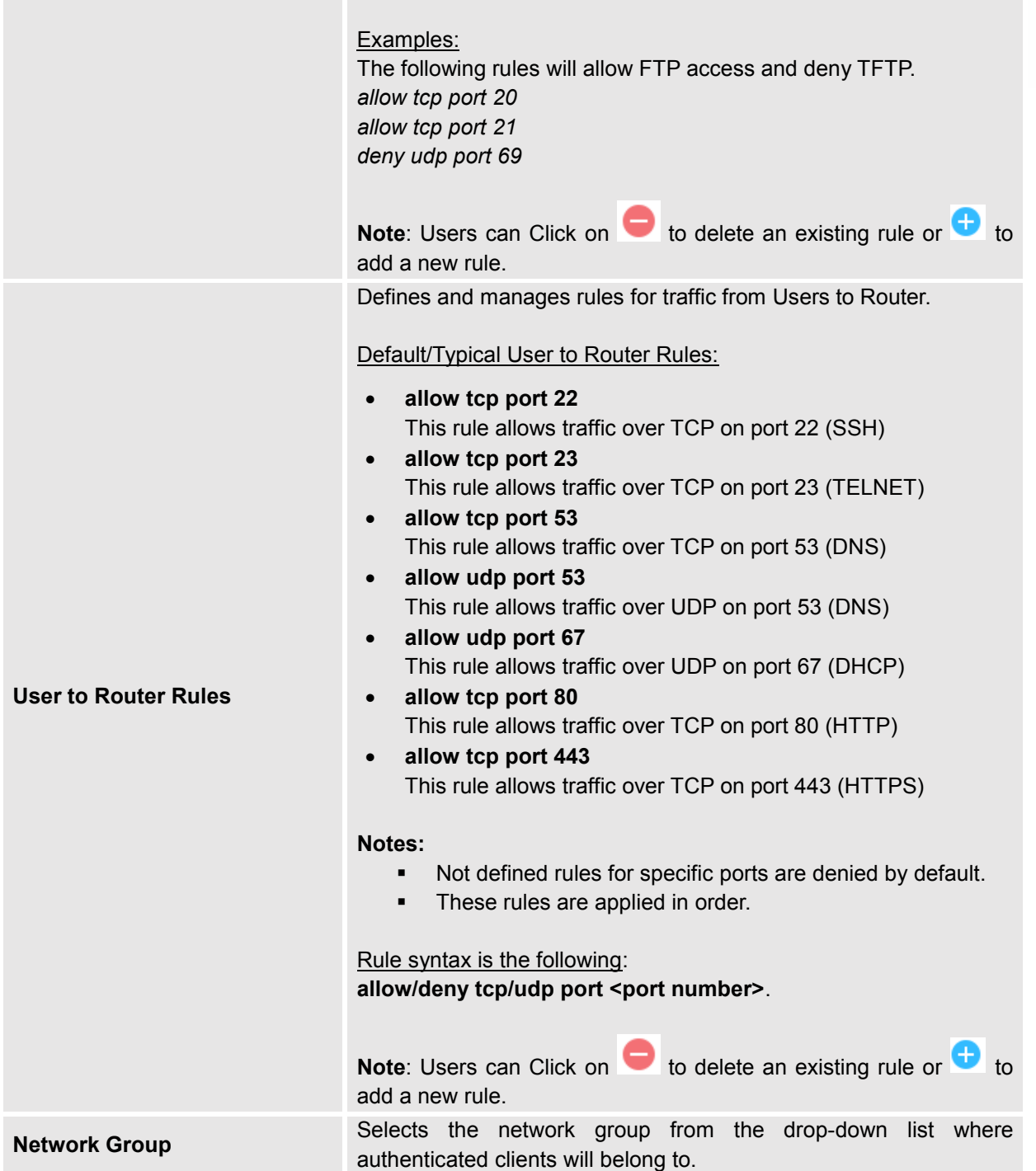

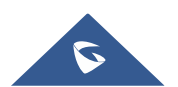

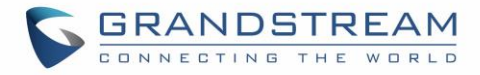

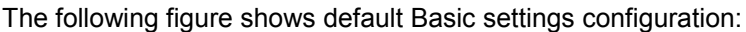

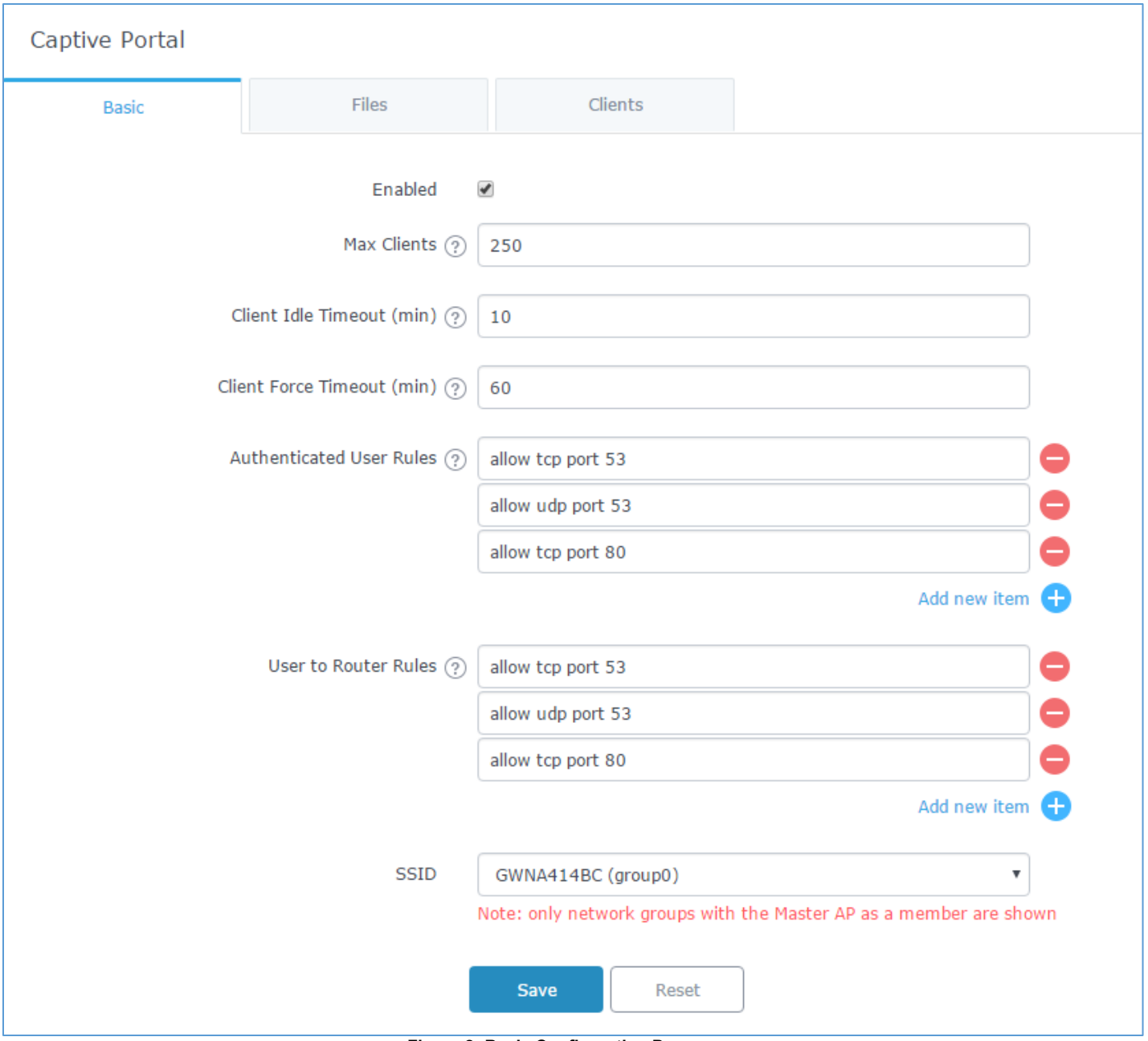

<span id="page-6-0"></span>**Figure 2: Basic Configuration Page**

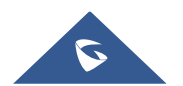

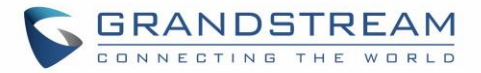

#### <span id="page-7-0"></span>**Files Configuration Page**

Files configuration page allows to view and upload HTML pages and related files (images…).

The captive portal uses **splash.html** as landing page, WiFi clients will be redirected to this page before accessing Internet.

The following figure shows default **splash.html** page:

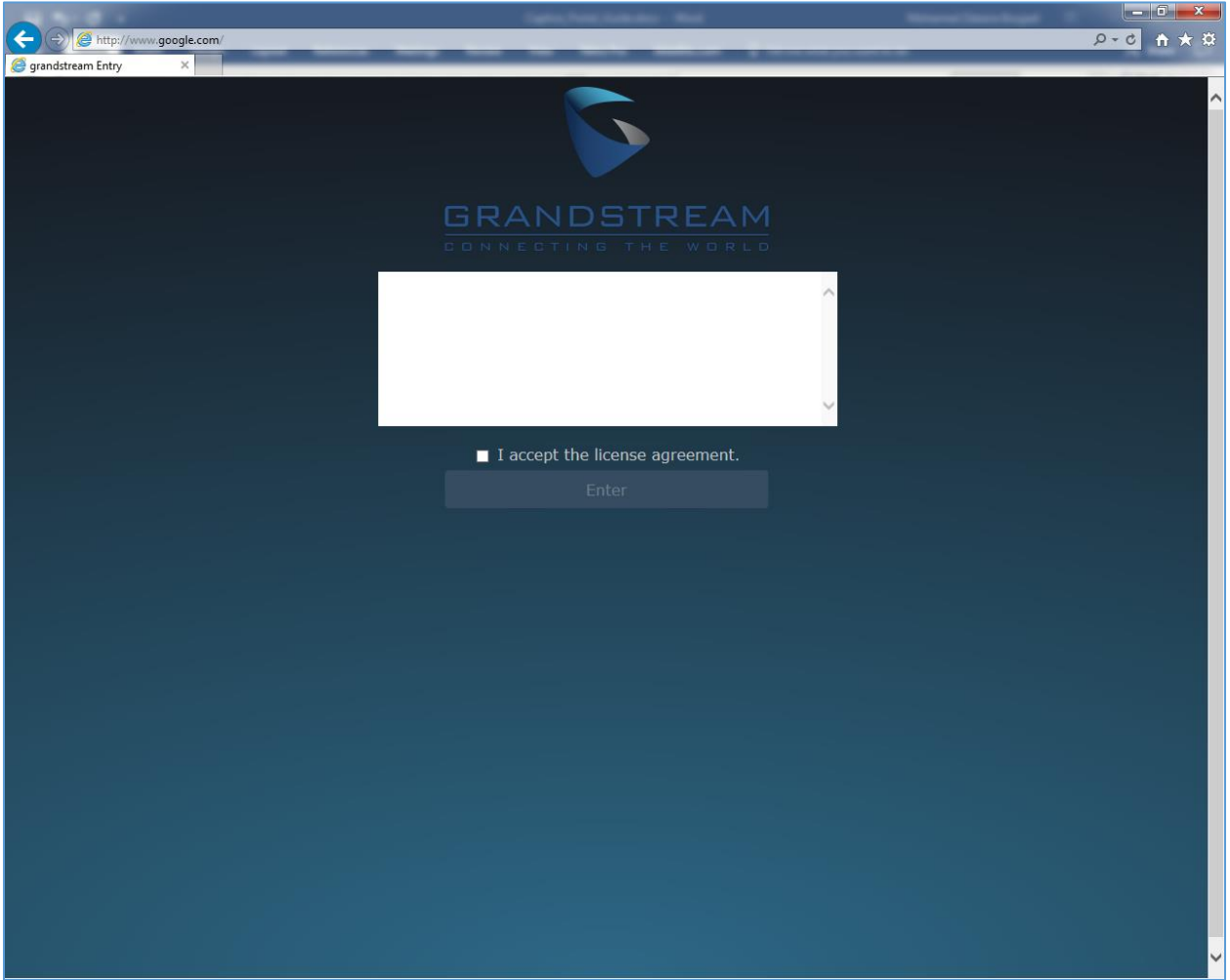

**Figure 3: Default « splash.html » page**

<span id="page-7-1"></span>The following figure shows default files used for Captive Portal:

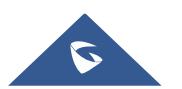

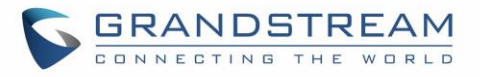

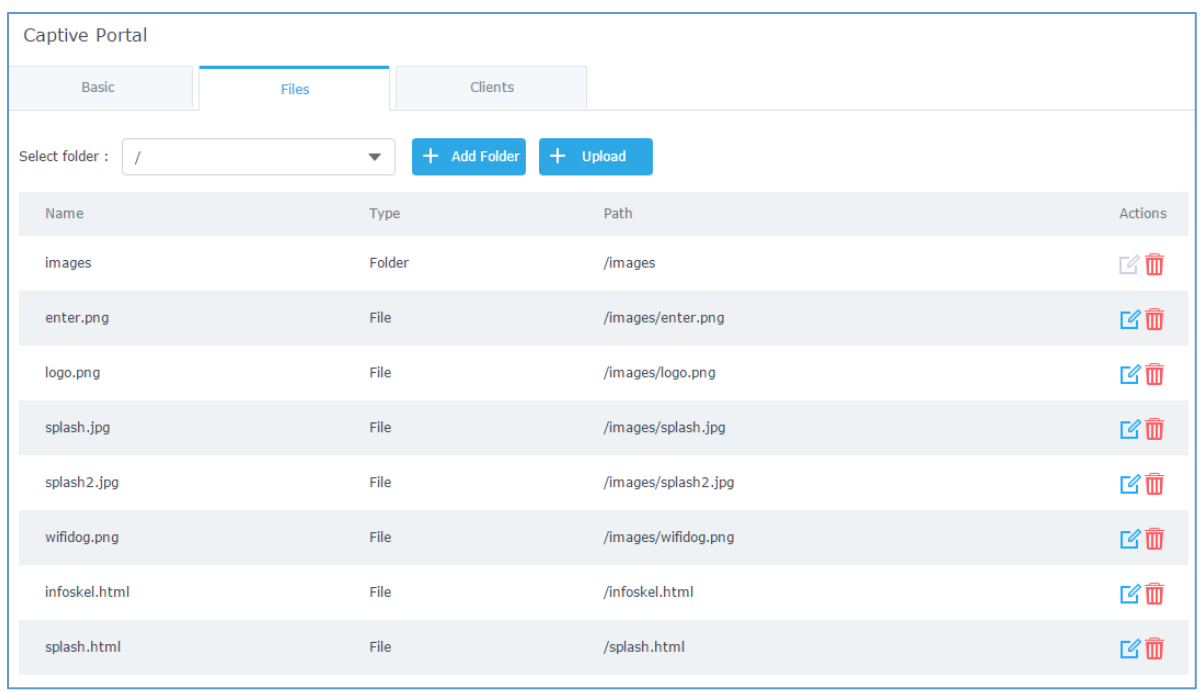

#### **Figure 4: Files Web Page**

- <span id="page-8-1"></span>• Click  $\mathbb{E}$  to upload a new web page.
- $\overline{\text{Click}}$   $\oplus$  Add Folder to add a new folder.
- Click  $\bigoplus$  upload to upload files to the selected folder.
- Folder can be selected from the dropdown list Select folder: | /images ÷

Landing page can be customized depending on customer's needs. Please refer to [\[CAPTIVE PORTAL](#page-9-0)  [CUSTOMIZATION\]](#page-9-0) for more details and example.

#### <span id="page-8-0"></span>**Clients Page**

Clients page lists MAC addresses of authenticated devices using captive portal.

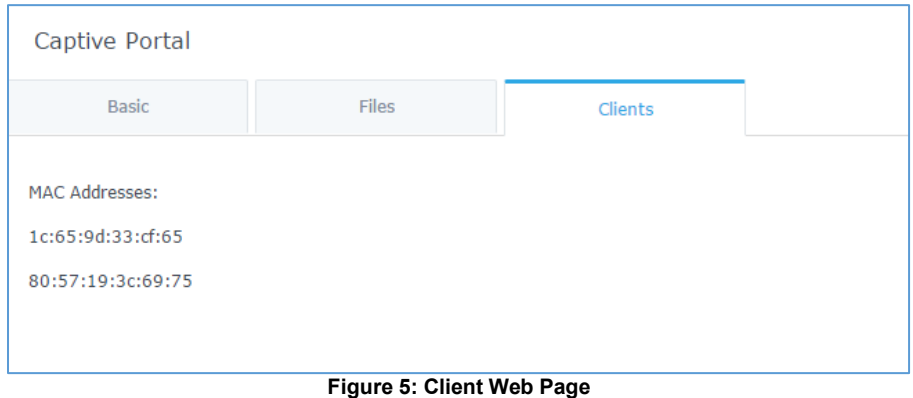

<span id="page-8-2"></span>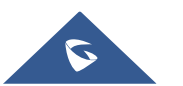

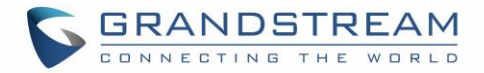

## <span id="page-9-0"></span>**CAPTIVE PORTAL CUSTOMIZATION**

<span id="page-9-1"></span>In this section, we will provide all steps needed to use Captive Portal with customized settings.

#### **Environment Setup Example**

We consider that ABC company has deployed GWN76xx Access Points and wants to configure Captive Portal.

Below are ABC company requirements:

- The landing page should be customized with ABC company logo and "Terms of Use".
- Users need to read and accept "Terms and Conditions" to get Internet access.
- Connected clients will be allowed to access websites using HTTP only.
- If a client is inactive for 10 min, he should be de-authenticated.
- All clients should be de-authenticated after 1 hour.

#### <span id="page-9-2"></span>**Customize splash.html Page**

#### <span id="page-9-3"></span>**HTML code**

The following is an example of splash.html code:

```
<!DOCTYPE html>
<html><head>
<meta http-equiv="Cache-Control" content="no-cache, no-store, must-revalidate" />
<meta http-equiv="Pragma" content="no-cache" />
<meta http-equiv="Expires" content="0" />
<meta charset="utf-8" />
<meta name="viewport" content="width=device-width, initial-scale=1.0">
<link rel='shortcut icon' href='$imagesdir/abc.png' type='image/x-icon' />
<title>$gatewayname Entry</title>
<style>
Body { background-color:white; 
color:black;
margin-left: 5%;
margin-right: 5%;
text-align: left; }
Img { width: 100%;
max-width: 500px;
margin-left: 5%;
margin-right: 5%; }
   .bordered {
     width: 800px;
    height: 200px;
     padding: 5px;
     border: 2px solid #AAAAAA;
      overflow: auto;
      text-align: justify;
      margin-left: 15%;
     margin-right: 15%;
   }
```
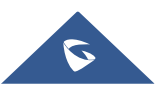

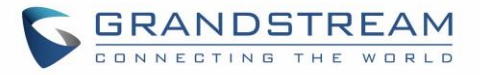

```
input [type=submit] {
color:black;
margin-left: 0%;
margin-right: 5%;
text-align:left; 
font-size: 1.0em;
line-height: 2.5em;
font-weight: bold;
border: 1px solid; }
</style>
</head>
<body>
<b>>Sqatewayname Hotspot</b>
<div style="text-align: center;">
<br> <br> <br>
<img src="$imagesdir/abc.png" alt="Splash image" align="center"> 
\langle br \rangle \langle br \rangle<span style="color:blue; font-style:normal; font-size: 300%;" align="center"> Welcome! 
\langle/span\rangle\langleb> \langlebr> \langlebr> \langlebr>
<b>For access to the Internet, please read license and click on "Accept Terms"</b>
\text{br} <br>
<div class="bordered">
<p>Terms of Use conditions</p>
\langle div>
\langle/br>
<form method='get' action='$authaction'>
<input type='hidden' name='tok' value='$tok'>
<input type='hidden' name='redir' value='$redir'>
<input type='submit' value='I have read and accept "Terms of Use"'>
</form>
\langle div>
</body>
</html>
```
#### <span id="page-10-0"></span>**Variables**

"**\$tok**", "**\$redir**" and "**\$authaction**" variables can be used with GET-method in HTML form to communicate with the server.

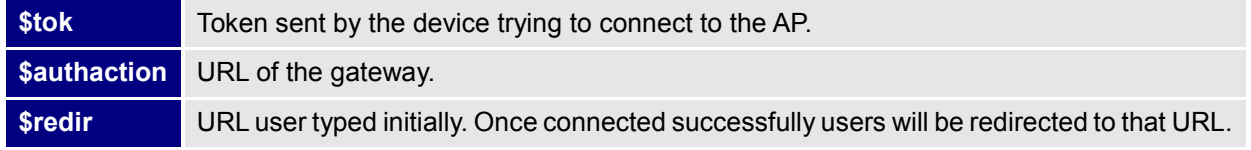

#### <span id="page-10-1"></span>**HTML Page Display**

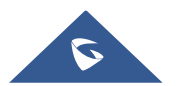

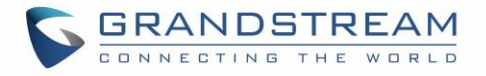

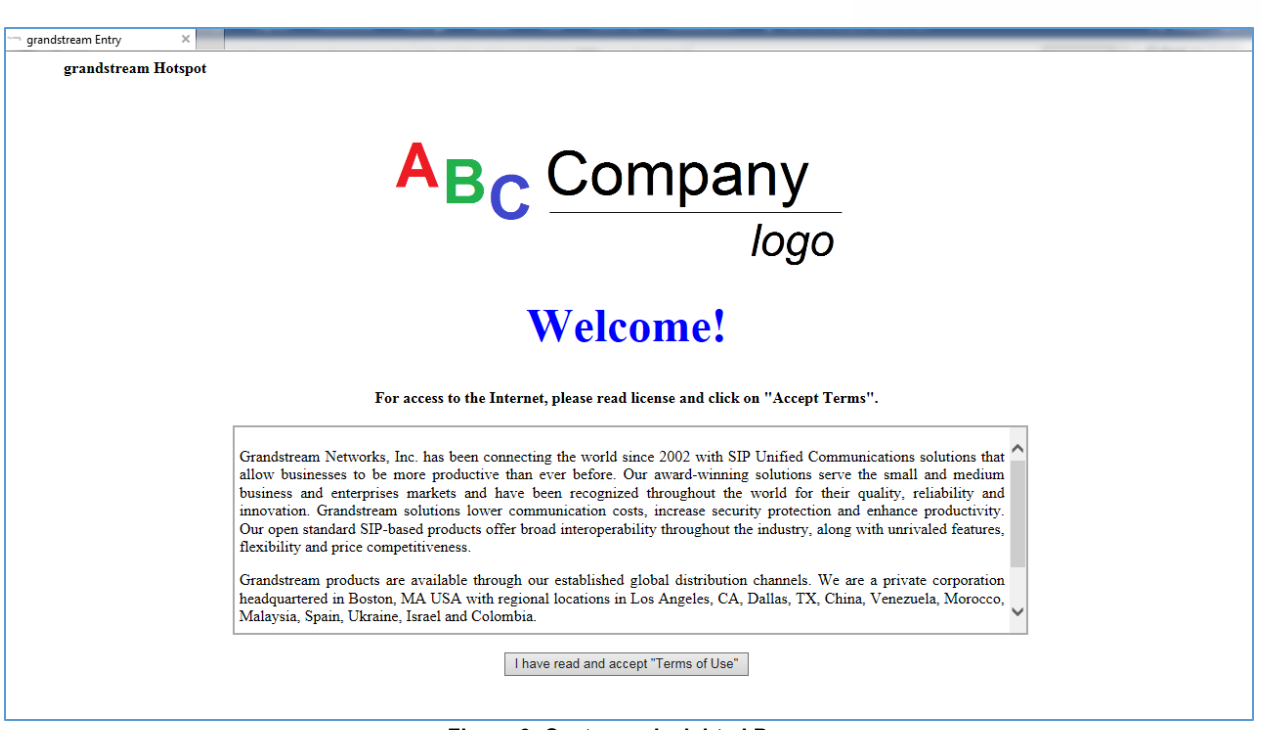

**Figure 6: Custom splash.html Page**

### <span id="page-11-2"></span><span id="page-11-0"></span>**Configure Captive Portal Settings**

#### <span id="page-11-1"></span>**Upload custom splash.html**

To upload custom splash.html page, follow below steps:

- 1. Access GWN76xx web interface > System Settings > Captive Portal.
- 2. Go to **Files** tab.
	- a. Locate splash.html row and press  $\frac{1}{3}$ .
	- b. In "File upload" popup window, press "Choose File" to browse customized "splash.html" file and press OK.

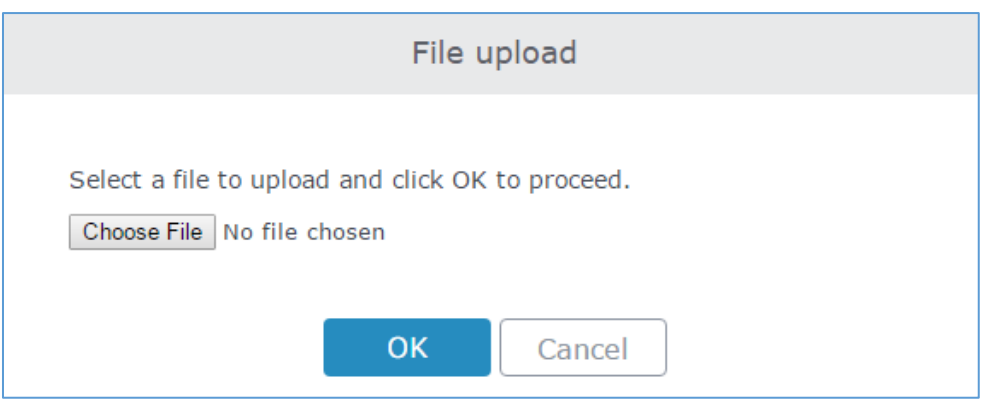

**Figure 7: File Upload window**

<span id="page-11-3"></span>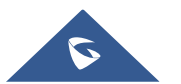

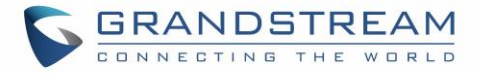

- c. In "Select Folder" drop-down list, select "Images".
- d. Press  $\frac{1}{1}$  Upload button to upload related images (in this example, we need to upload "abc.png" file which is ABC company logo image).

#### <span id="page-12-0"></span>**Configure Captive Portal Settings**

To configure captive portal with ABC company requirements, follow below steps:

- 1. Access GWN76xx web interface > System Settings > Captive Portal.
- 2. Go to **Basic** tab.
- Connected clients will be allowed to access websites using HTTP only.
	- a. In **Authenticated User Rules**, only following rules should be set:

*Allow tcp port 53* => This rule to allow DNS queries over TCP.

*Allow udp port 53* => This rule to allow DNS queries over UDP.

*Allow tcp port 80* => This rule to allow HTTP queries over TCP.

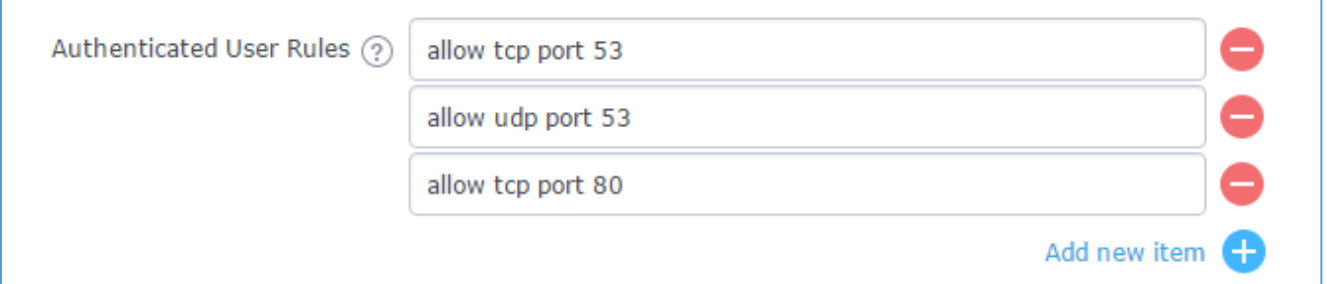

#### **Figure 8: File Authenticated User Rules**

<span id="page-12-1"></span>b. In **User to Router Rules**, only following rules should be set:

*Allow tcp port 53* => This rule to allow DNS queries over TCP.

*Allow udp port 53* => This rule to allow DNS queries over UDP.

*Allow tcp port 80* => This rule to allow HTTP queries over TCP.

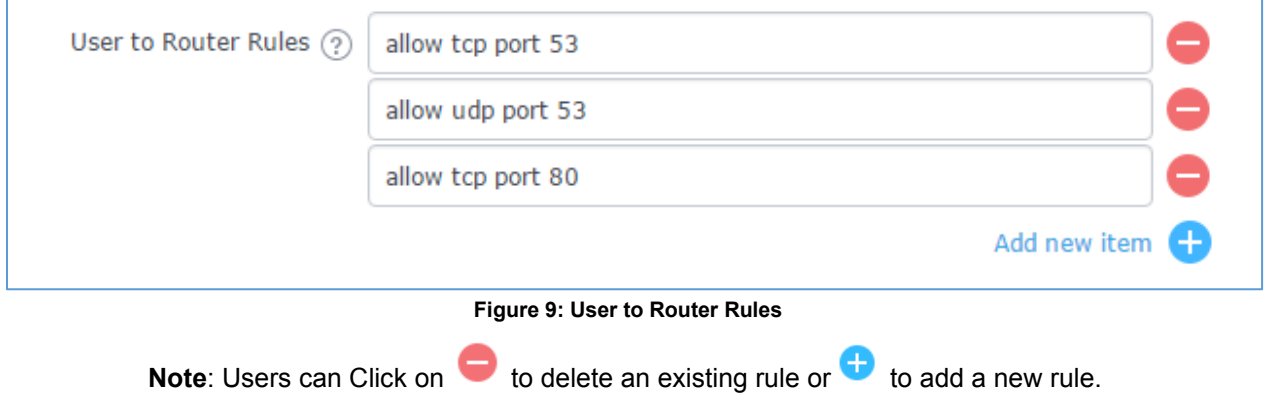

<span id="page-12-2"></span>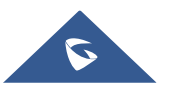

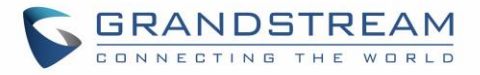

• If a client is inactive for 10 min, he should be de-authenticated. Set **Client Idle Timeout (min)** to 10.

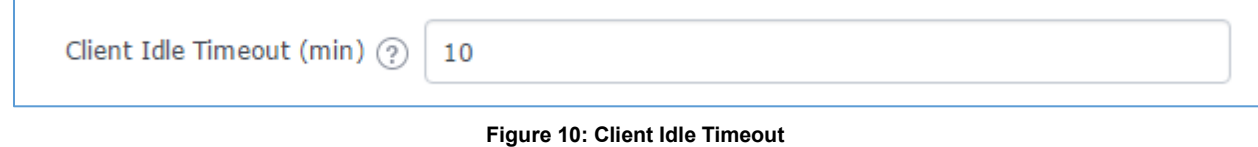

<span id="page-13-0"></span>• All clients should be de-authenticated after 1 hour.

Set **Client Force Timeout (min)** to 60.

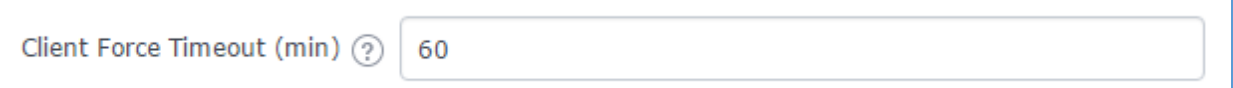

**Figure 11: Client Force Timeout**

<span id="page-13-1"></span>3. In **SSID** drop-down list, select the network group to use.

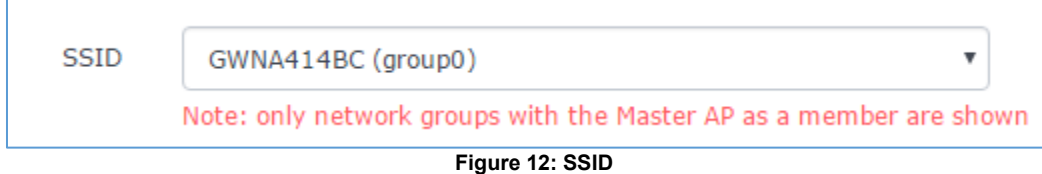

<span id="page-13-2"></span>4. The maximum number of allowed users to connect can be configured using **Max Clients** field.

<span id="page-13-3"></span>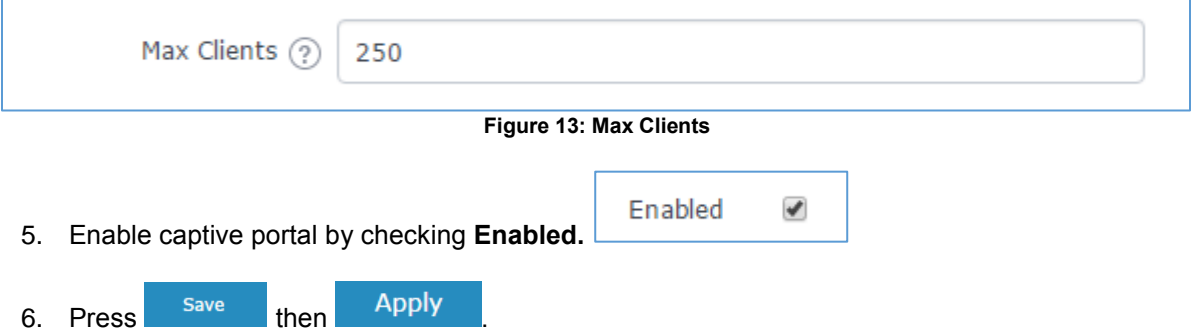

7. At this stage, WiFi clients trying to access Internet via GWN76xx access point will get customized "splash.html" landing page first, they will need to accept the terms of use to get Internet access.

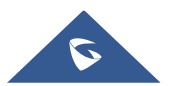